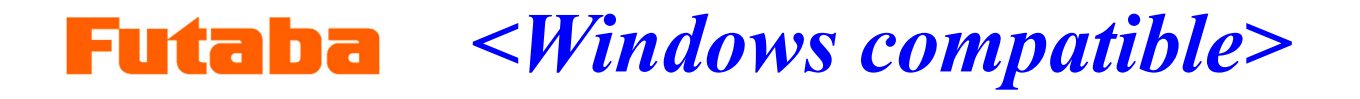

In-mold measurement Mold marshaling system

# **Injection molding monitoring system**  MVS08

## **Expansion manual**

Thank you very much for purchasing the products of Futaba Corporation.

Please read this instruction manual thoroughly and use it for a long time.

Do not use the product in any way other than that described in the instruction manual.

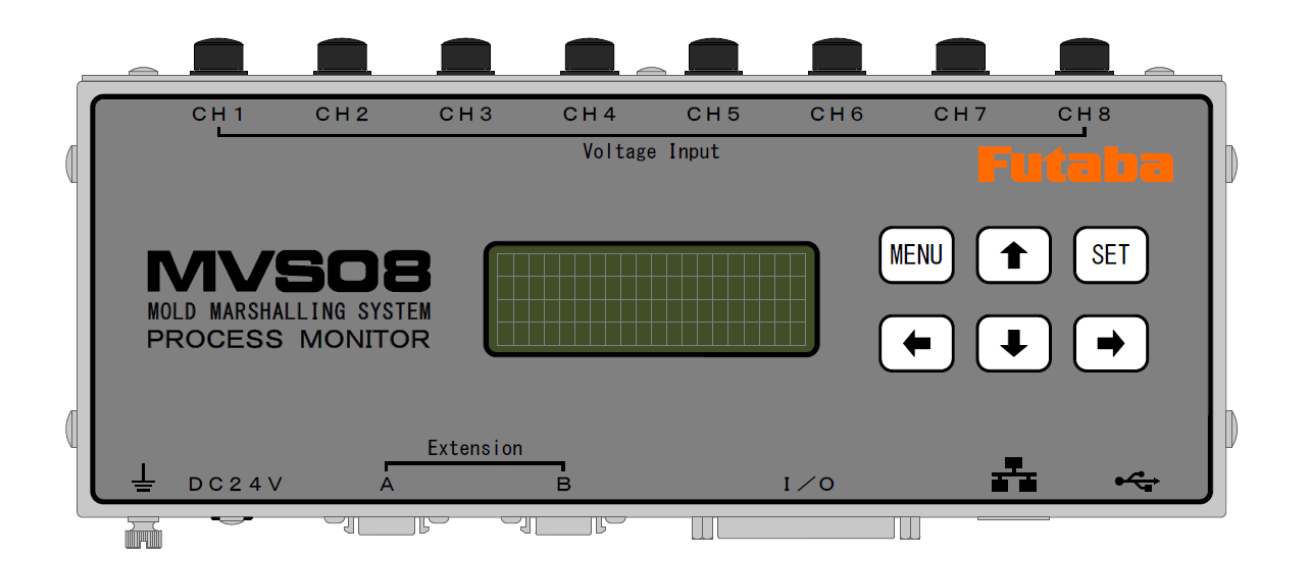

You are prohibited from copying this product, in whole or in part, without permission. This product is a copyright of Futaba Corporation and its copyright is attributed to Futaba Corporation. The contents of this manual are subject to change without notice.

## Table of Contents

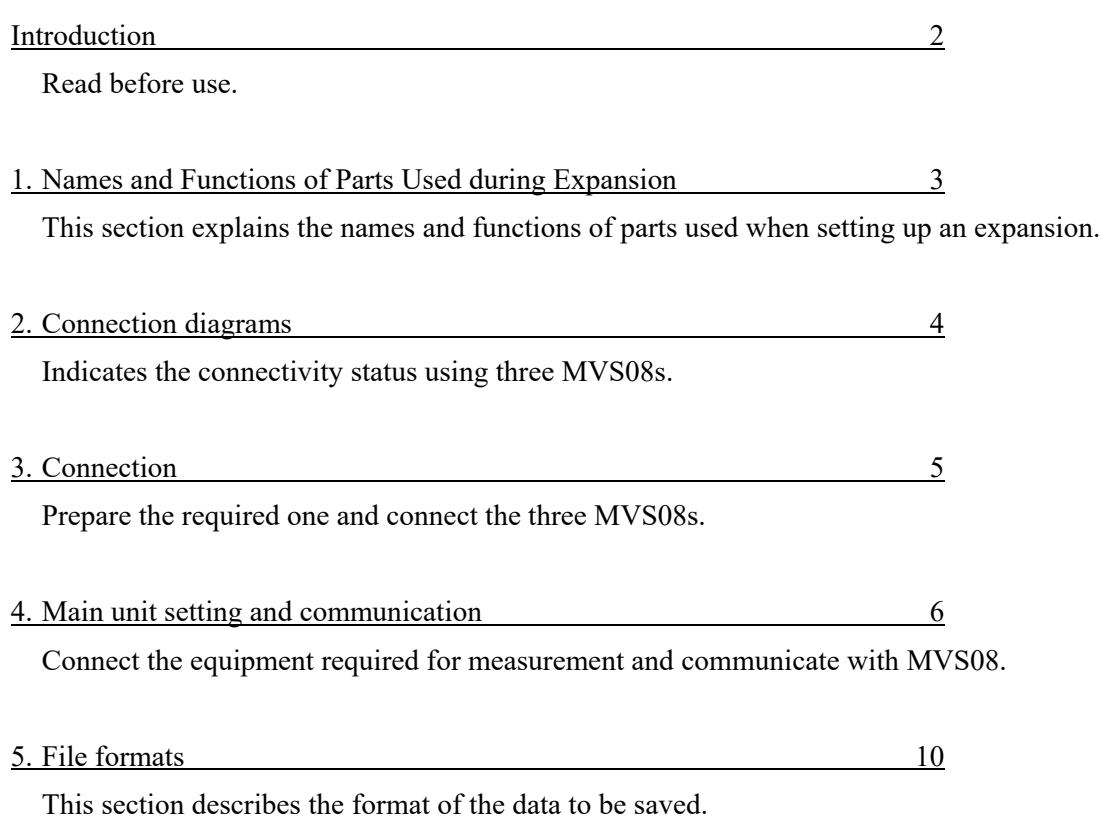

## **Preface**

Up to three injection molding monitoring systems (MVS08) can be connected as an expanded function, with up to 24 points of sensors can be connected for measurement.

A system of three MVS08 units connected together can be managed by a single PC and measurement software, and viewed and measured on the same screen.

This manual describes the default settings and connectivity for connecting MVS08.

For more information on operating MVS08, refer to the Injection Molding Monitoring System MVS08 Instruction Manual.

There are three operating instructions.

Please read carefully before use. Keep this manual in a safe place for future reference.

- Injection Molding Monitoring System MVS08 Instruction Manual This is the main edition of the instruction manual.
- MVS08 Measurement Software PVS Installation Manual Provides instructions for installing the measurement software PVS on a PC.
- Injection Molding Monitoring System MVS08 Expansion manual Simultaneous measurement of 9 to 24 points with three MVS08 connected is shown.

## 1. Names and Functions of Parts Used during Expansion

This section explains the names and functions of parts used when setting up an expansion.

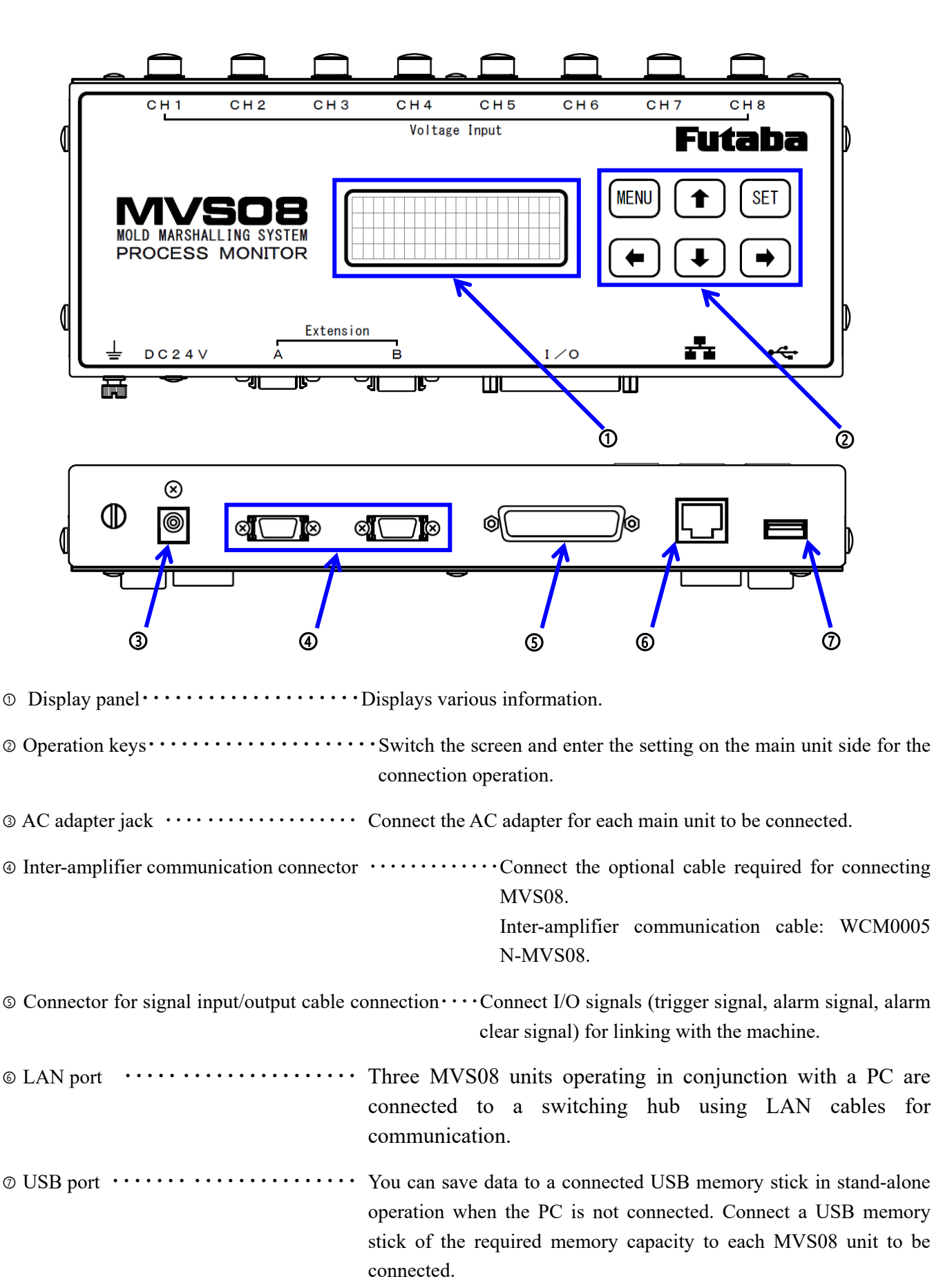

## 2. Connection diagrams

This section shows how three MVS08 units are connected.

**\*Do not perform various wiring while MVS08 power is on. Failure to do so may cause an electric shock or malfunction.** 

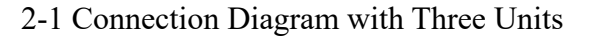

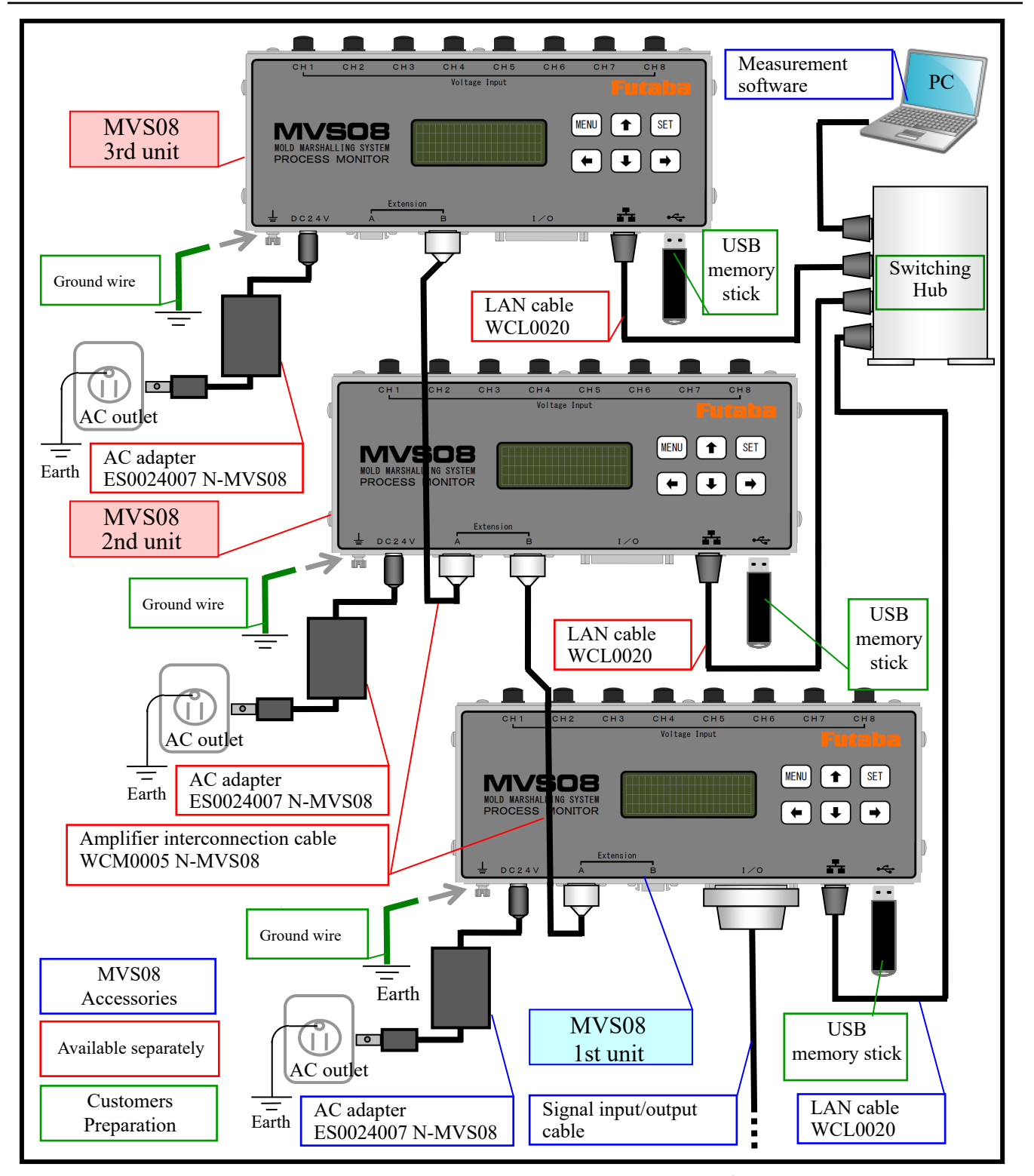

"When three MVS08 are connected", the first unit is called MODULE1, the second unit is called MODULE2, and the third unit is called MODULE3.

"Synchronization between MVS08 units" is performed by connecting the "Amplifier interconnection cable" of the optional accessory. "Communication between PC" and "MODULE1 to 3" is performed via switching hub using LAN cable (optional item).

Connect the I/O signals to the machine using the signal I/O cables connected to MVS08 on MODULE1.

"AC-adapter connection for power supply" and "USB-memory connection for stand-alone" are required for all MODULE1 to 3.

## 3. Connection

Prepare what is required to connect MVS08. In addition, MVS08 are connected to each other.

**\*Turn on the power to MVS08 after all parts have been connected. Be careful not to supply power from the AC adapter until the connection is complete, otherwise, it may cause damage.** 

## 3-1 Items to be prepared

■The items listed below are listed for measuring 24 points by combining three MVS08 units.

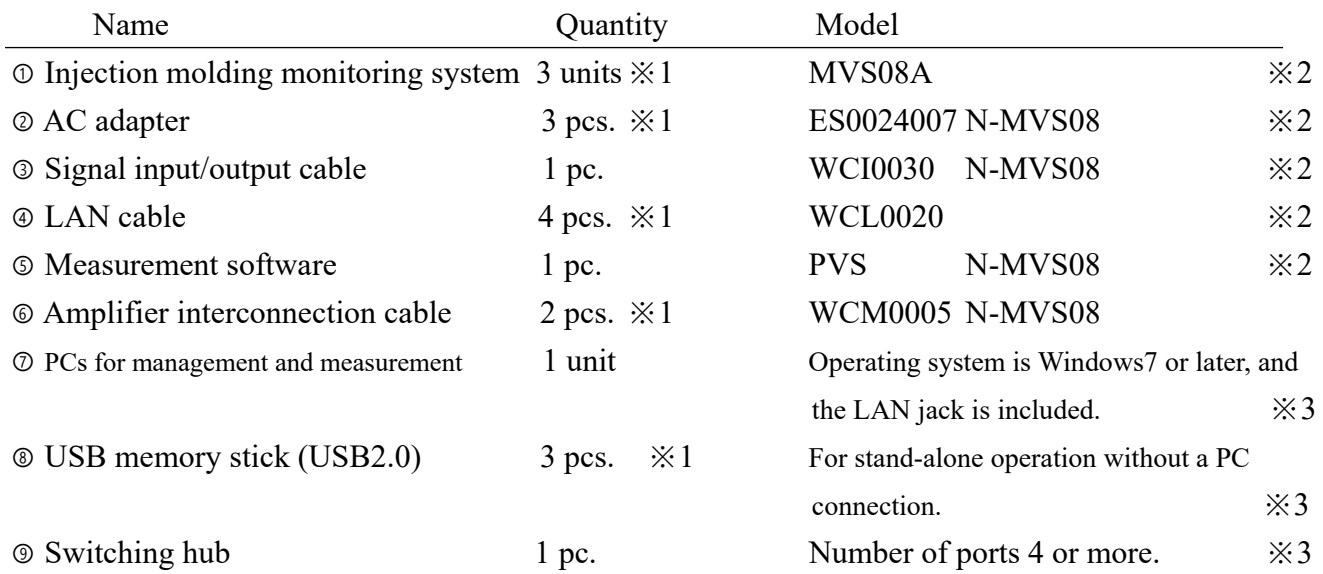

※1 Required quantity when measuring 24 points. The required quantity varies depending on the number of measurement points.

 $\&2 \quad \circledcirc \sim \circledcirc$  is supplied with each 1. Each for the set product (MVS08A-S).

※3 To be obtained separately by the customer.

Select an appropriate capacity for the USB memory according to the amount of data to be acquired standalone. The operation of the switching hub is checked using the Buffalo BS-GU2008 (No. of ports: 8).

## 3-2 Connecting the amplifier interconnection cable

Connect the "amplifier interconnection cable "as follows.

Place three units of MVS08 base on a stable surface such as a table. Connect "1st unit Extension A" and "2nd unit Extension B". Connect the "second Extension A" and the "third Extension B".

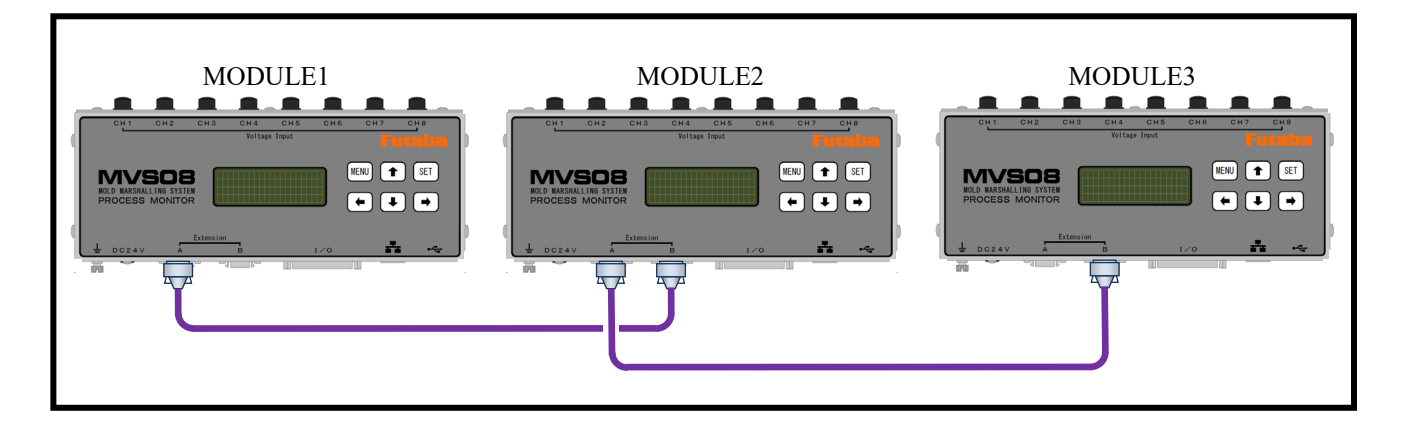

## 4. Main unit setting and communication

Connect the required equipment for measurement to MVS08, and set the communication.

4-1 Connecting the required equipment.

Prior to powering on MVS08, connect the devices required for communication and measurement with the PC.

Connect PC, MVS08 units, switching hubs, resin-temperature preamplifiers, measurement amplifiers, connecting cables, sensors, signal I/O cables, and LAN cables. The illustration shows connections for linking operation.

For the PC for management and measurement, the dedicated measurement software is installed and the network settings are used.

For installation and network configuration, refer to the "Instrumentation Software PVS Installation Manual."

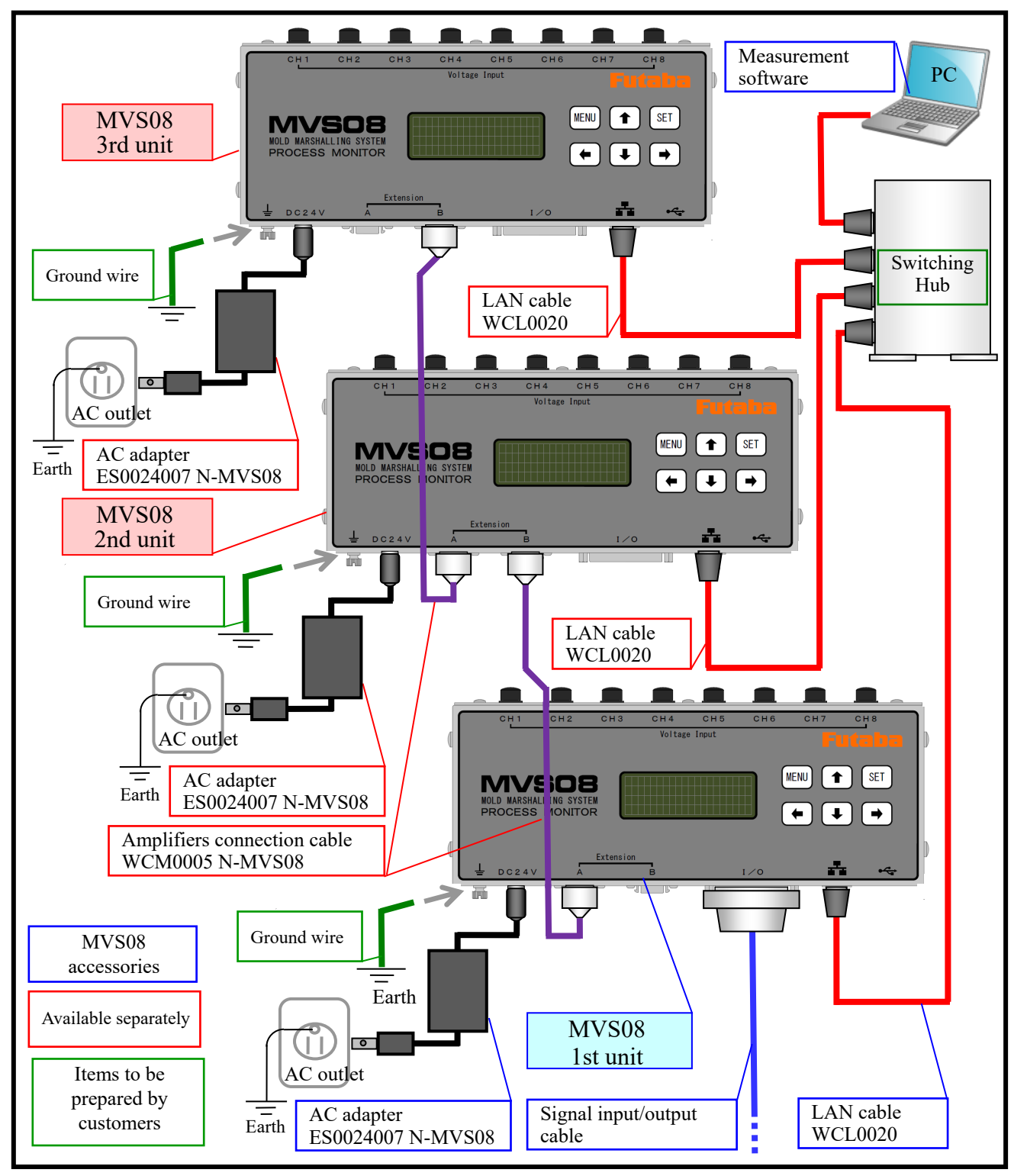

## 4-2 Connecting the AC adapter and turning on the power

Connect the "AC-adapter" to MVS08 (MODULE1 to 3). Do not connect the PC to the power supply yet. After confirming that there are no loose or incorrect wires up to this point, plug the AC adapter of each MVS08 (MODULE1-3) into the power outlet and turn on the power.

※After the power is turned on, the three connected MVS08 start and the "Default" window appears.

### 4-3 Setting for MVS08 expansion

- (1) Set the internal settings for connecting operation of MVS08 main unit that has already been started.
- ① Use ↑↓ button to select MVS08 display. Press "→" on MVS08 unit.

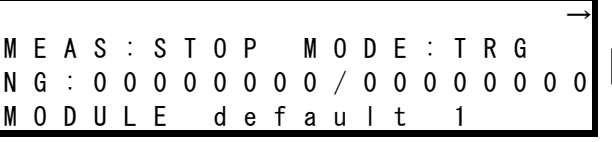

② Enter password using the "↑" and "→" buttons. Press "SET" on MVS08 unit to confirm. PLEASE INPUT PASS

PASS 0000 Password  $\Rightarrow$  Instruction Manual P.25,

AND PUSH SET BUTTON

② Enter ID: 2, IP: 141for MODULE2. Enter ID: 3, IP: 142 for MODULE3.

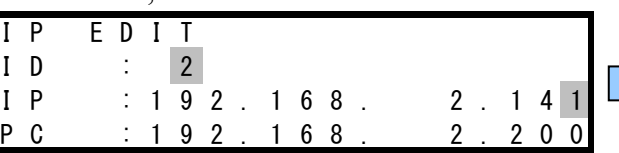

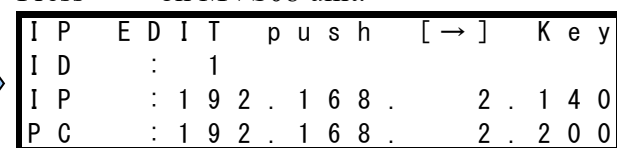

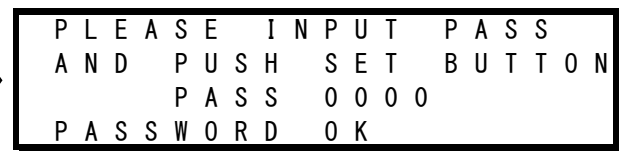

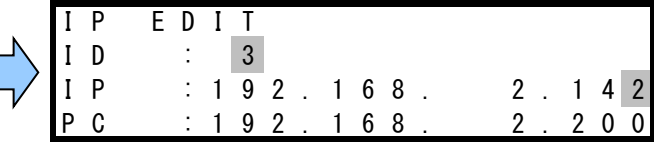

- ④ After entering, press "SET" on MVS08 unit to confirm. After "Save..." is displayed, it restarts automatically.
- (2) Checking Administrator Settings
- $\odot$  Go to the main menu under "System"  $\rightarrow$  "Administration".
- ② Administration screen is displayed.
- ③ Check IP-addresses for each MVS08 (MODULE1 to 3) as follows. Adn

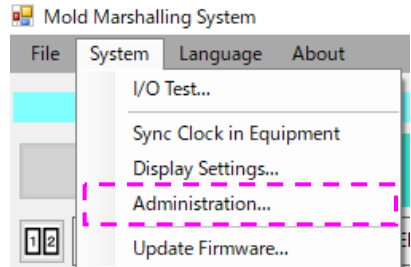

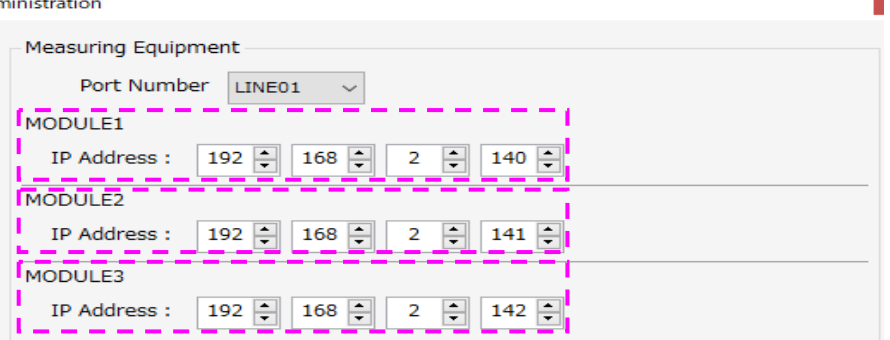

## (3) Checking MVS08 Unit Indications

When the setting is normal, MVS08 will be displayed after the power is turned on as shown below. <Second Unit> <Third unit>

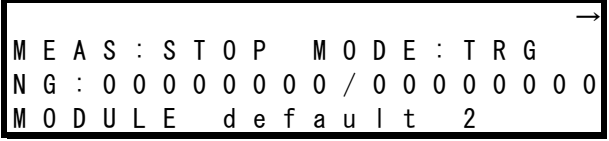

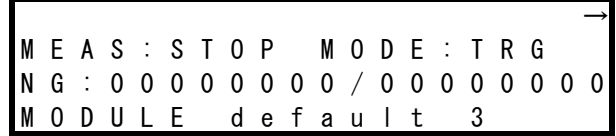

### 4-4 Start measurement software

■ Connect the power supply to the PC, start the measurement software, and check the connection status.

Start the dedicated measurement software from a shortcut on the desktop.

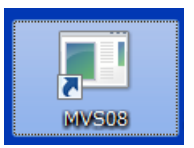

### <Startup Screen>

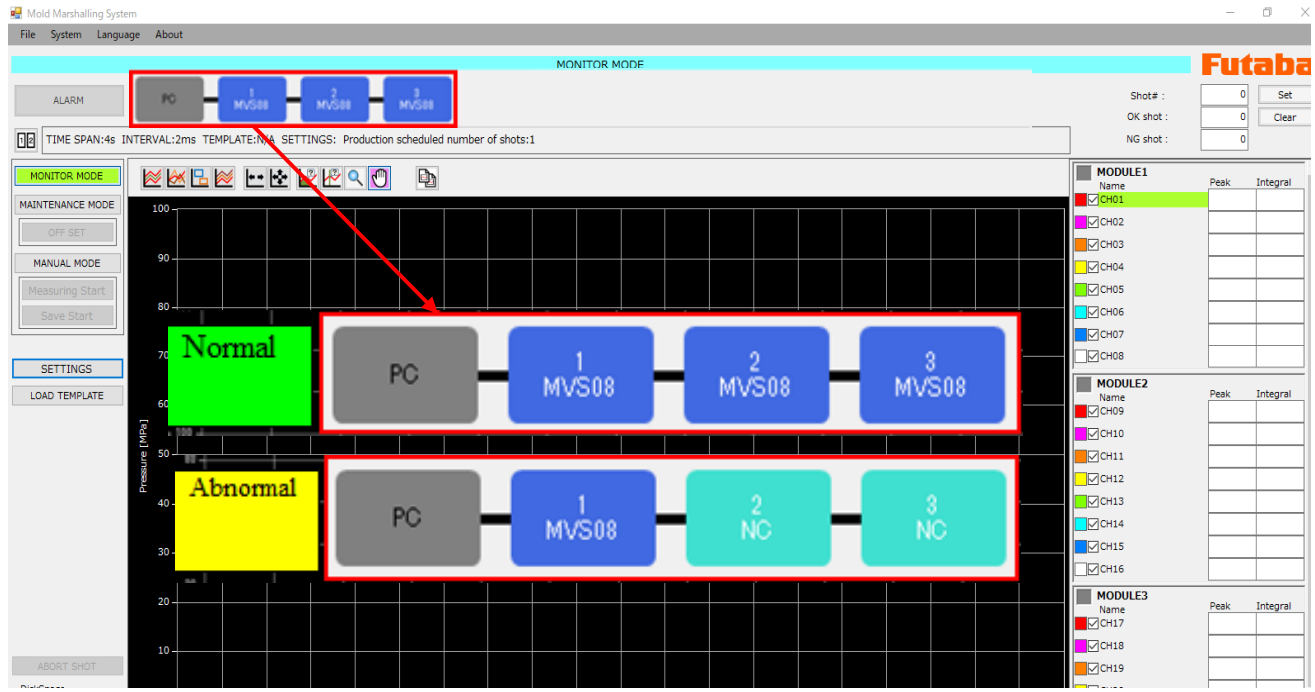

When communication is successful, the three MVS08 icons on the upper left of the screen are activated.

If it is abnormal, check each part by following the procedure below.

 $\triangleright$  "About" on the main menu

Check the "Version" of Module1 to 3.

For "Non-identical", refer to "2-3-2" on page 8 of the Instruction Manual.

Perform "Updating the Firmware".

When the version is the same, perform the following.

- $\triangleright$  Exit the measurement software.
- $\triangleright$  Turn off MVS08.
- $\triangleright$  Check P.5 "3. Connection and Expansion Settings" again.
- Referring to "Measurement Software PVS Installation Manual"

Check the PC network setting.

 $\triangleright$  Turn on the power to MVS08 and try communication again.

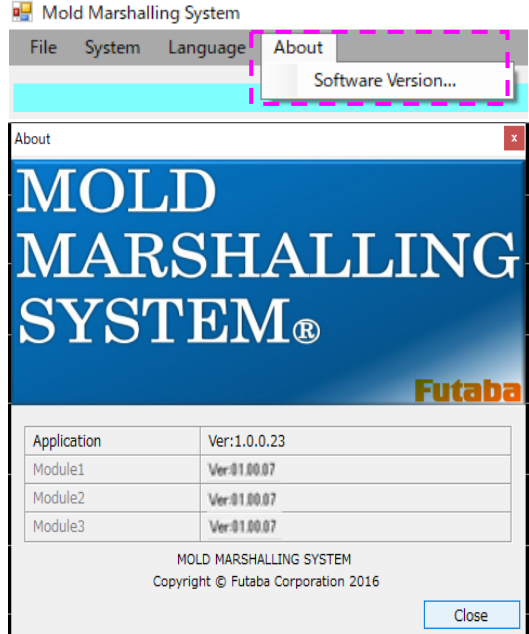

### 4-5 Screen samples

■ Samples of the screen are shown below.

<Setting screen of measurement conditions>

Three connected MVS08s are displayed in the measurement condition setting window as shown below.

The measurement setting, sensor sensitivity, and alarm setting methods do not differ from those used with a single unit. For more information, refer to the Injection Molding Monitoring System MVS08 Operation Manual.

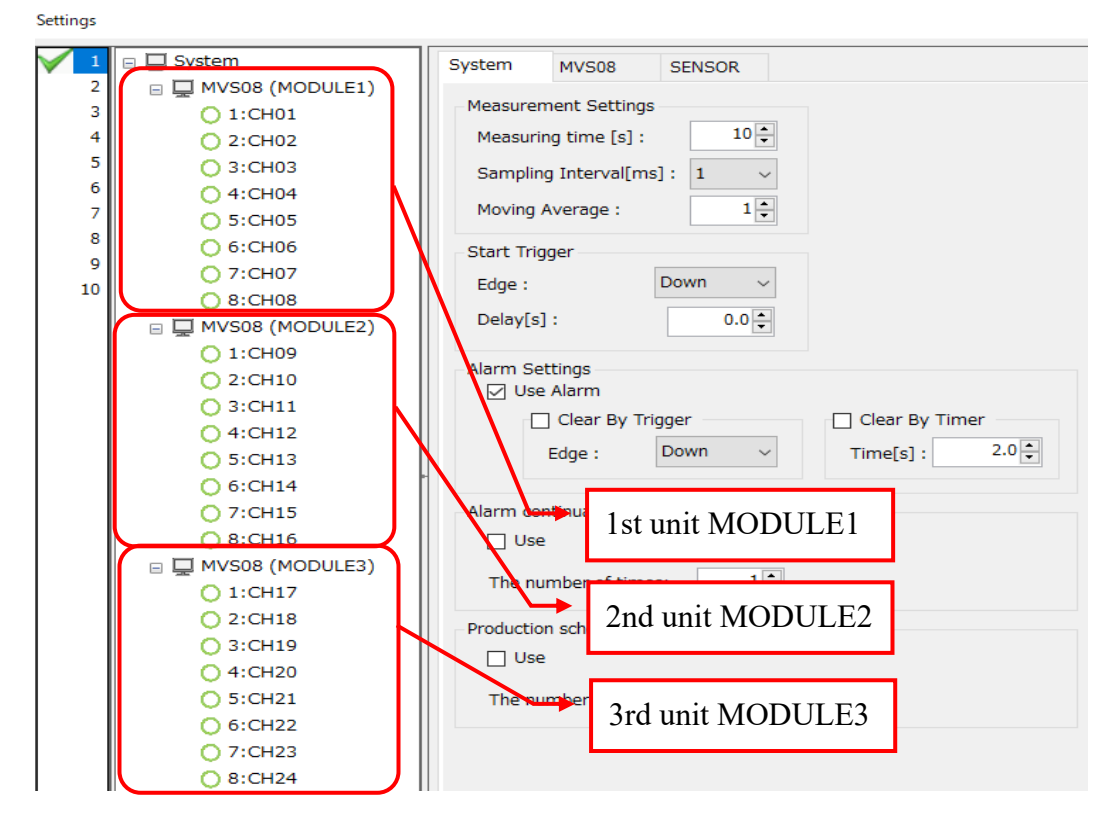

### <Measurement Screen>

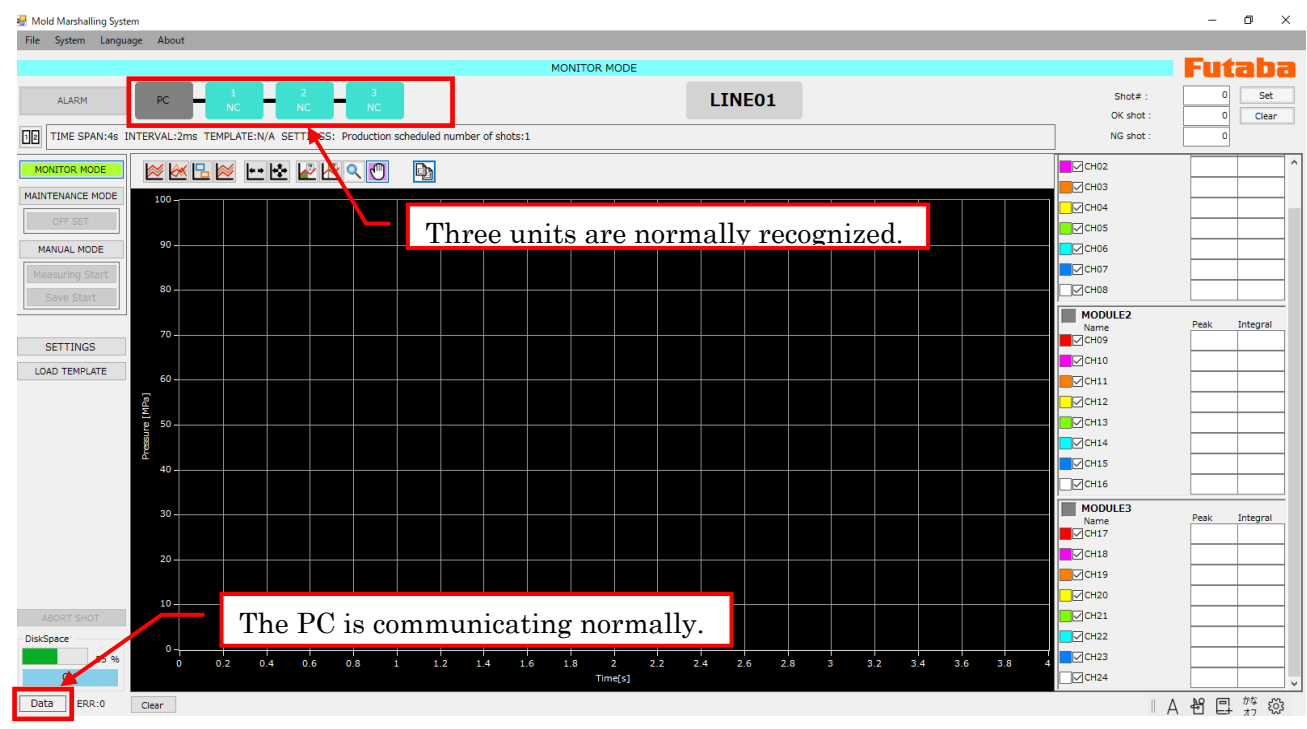

# 5. File formats

There are two types of storage data: waveform data and peak data.

## **※Refer to the "Injection Molding Monitoring System MVS08 Operation Manual" for the data storage destination and folder setting.**

## 5-1 Waveform data

 $\blacksquare$  Save the data of each shot after molding as a CSV file. The file is saved with a different file name for each data acquired by each MVS08, "all MODULE default1 Shot $\Box$  year, month, day, hour, minute, second p.csv", "all MODULE  $\text{default2}^-$ Shot $\Box^-$ year/month/day\_hour/minute/second p.csv" and "all\_MODULE default3 Shot□ year/month/day hour/minute/second p.csv". The measured data is displayed side-by-side by the number of connected channels.

<Format>

Time: Acquisition time (year/month/day/hour/second) Number of Module: ID of MVS01 (1 to 3) Ap: Application version. Interval: Shot interval (sec) Trigger: Shot interval (sec) Observation Period: Measurement time (s) Sampling Interval (ms) Shot: Shot number Module 1: Module name [Setting file name.XML of measurement conditions used for measurement] ======================================== Elapsed Time, CH01 (channel name),CH01 (channel name), 
channel Name) Unit (units) Measurement unit Measurement unit + + + Measurement unit Elapsed time ↓ Measured data ↓ Measured data ↓ ・・・ Measured data ↓

5-2 Peak data

Save the data of each shot after molding as a CSV file. For each MVS08 acquired, "log\_MODULE default1 \_ year/month/day date p.csv", "log\_MODULE default2" year/month/day p.csv and "log\_MODULE default3\_year/month/day p.csv". It is saved with a different filename from The measured data in each file is displayed side-by-side by the number of connected channels according to the data type.

<Format>

Header line (from left to right)

Time (time), Interval (cycle time), Trigger (trigger), Shot (shot number), Result (total judgment), Error (error), CH $\Box$  Result (result of each CH1 ~ 8 · channel), CH $\Box$  Peak (CH1 ~ 8 · Peak value), CH $\square$  Time at peak(CH1 to 8 • Peak Reach Time), CH $\square$  Value at point(CH1 to 8 • value after t seconds) CH□ Peak over eject(CH1 to 8•eject value), CH□ Integral (CH1 to 8•Integral value), CH $\Box$  Integral to peak (CH1 to 8 • Peak integral value), CH $\Box$  Vp. Time (CH1 to 8 • V-P switching), CH $\Box$  Rising time (CH1 to 8 · rise time), CH $\Box$  Falling time (CH1 to 8 · fall time), CH $\Box$  Average (CH1 to 8 · average value), CH $\Box$  Average at section(CH1 to 8 · interval average value), CH $\square$  Integral at section(CH1 to 8/segment integral)

"CH $\Box$  Result (Result per CH1 to 8 channels)" indicates the monitoring setting that caused the alarm.

Z1: Monitoring frame 1, Z2: Monitoring frame 2, PT: Time at peak, T: Time at point, I: Integral, PI: Integral to peak, EJ: Peak over eject, W: Waveform whole area monitor

## FUTABA CORPORATION http://www.futaba.co.jp

Inquiries about this product 〒299-4395 1080 Yabuzuka, Chosei-mura, Chosei-gun, Chiba Prefecture TEL.0475-30-0809 FAX.0475-30-0818

The specifications are subject to change without prior notice for product improvement. MVS08-1609W-B1J